## **SSL VPN connection (clientless)**

1) Open any "**supported**" browser in your computer and open a new tab. **NOTE :** "**supported**" refers:

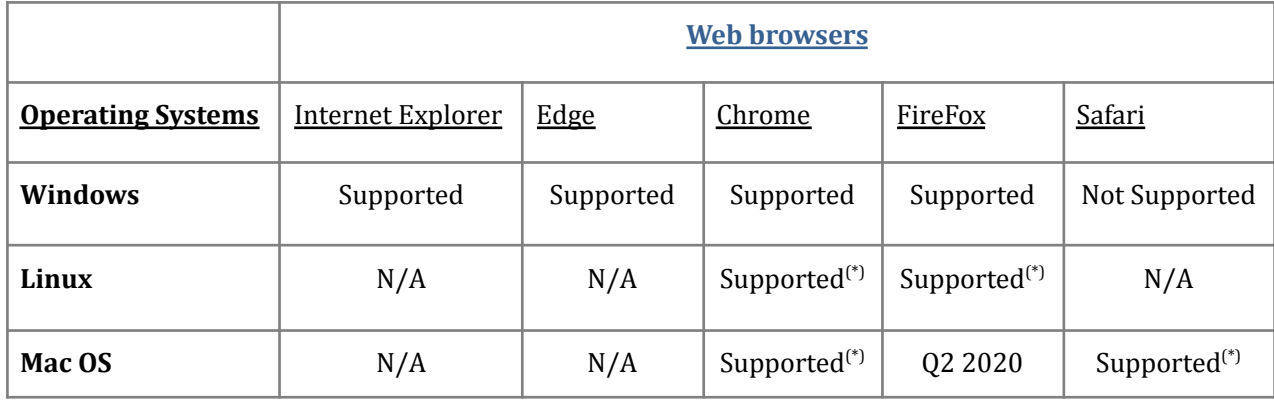

- 2) On the new tab on your browser, type in "**https://vpn.monash.edu.my/**" in the page title bar, then press enter.
- 3) A page similar to the below screenshot will appear. For the 'Login Option', choose '2FA Authentication', then, key in your student Username and password and click 'Sign In'.

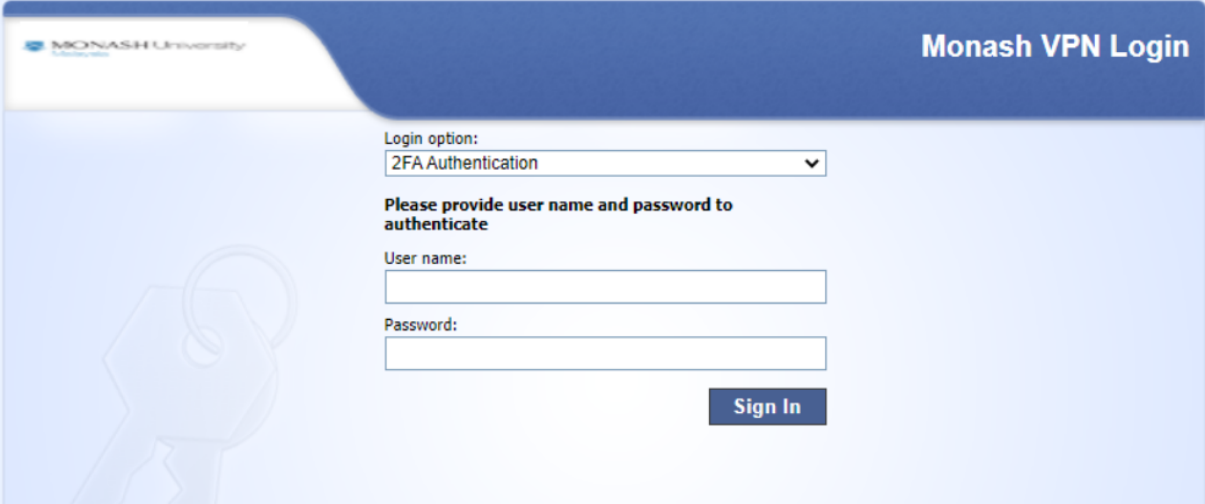

4) Once you are able to sign in, you will redirect to this page where you need to enter your OTP that you get from your email. Kindly enter your OTP and click 'Submit'.

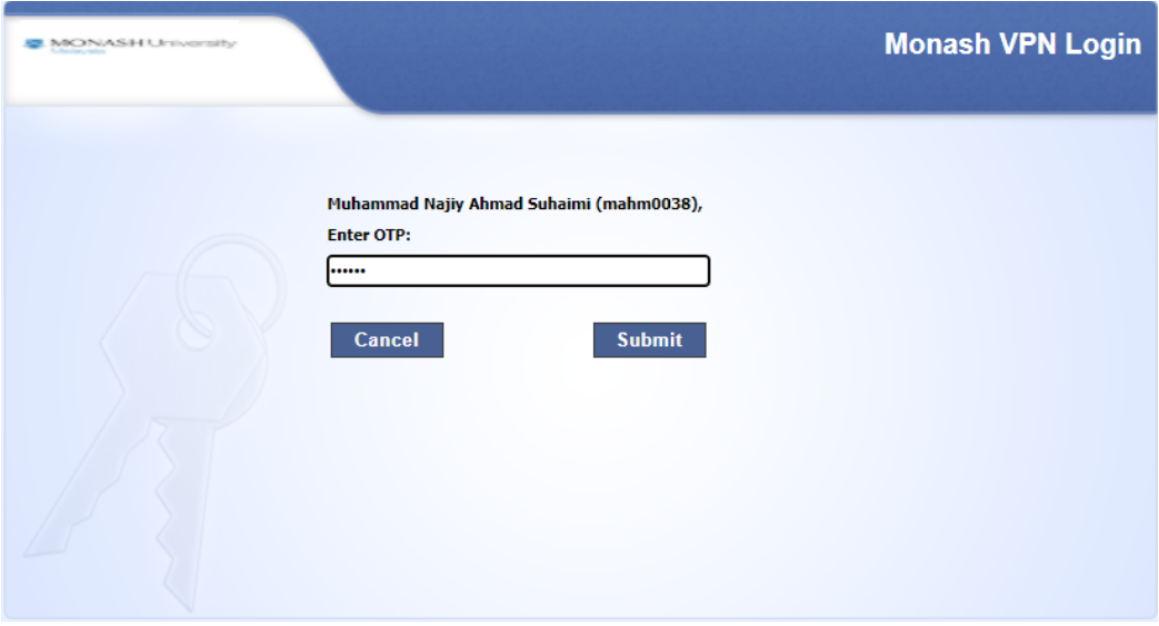

5) The email for the OTP will receive like this. It consists of 6 digits with validity of 5 minutes.

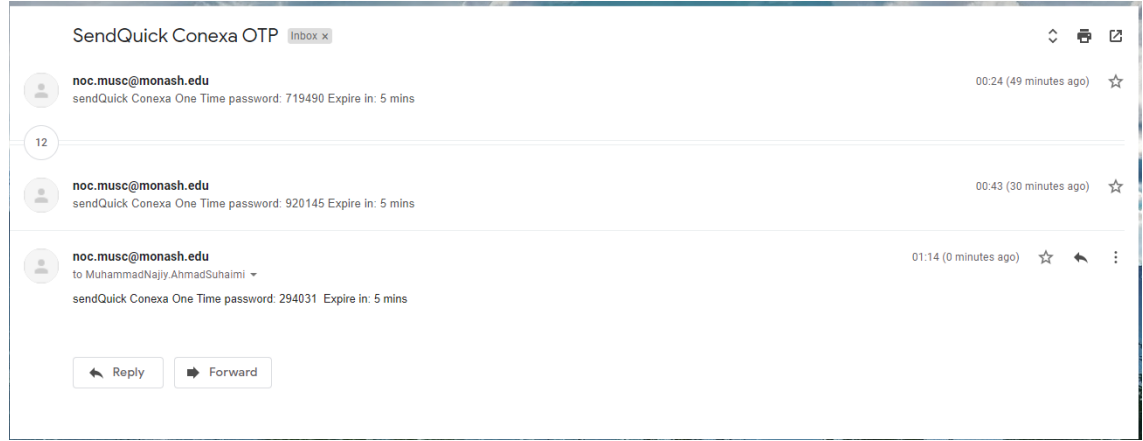

6) Once your login is successful, a similar page as the screenshot below will appear. Click 'Connect' on Native Application.

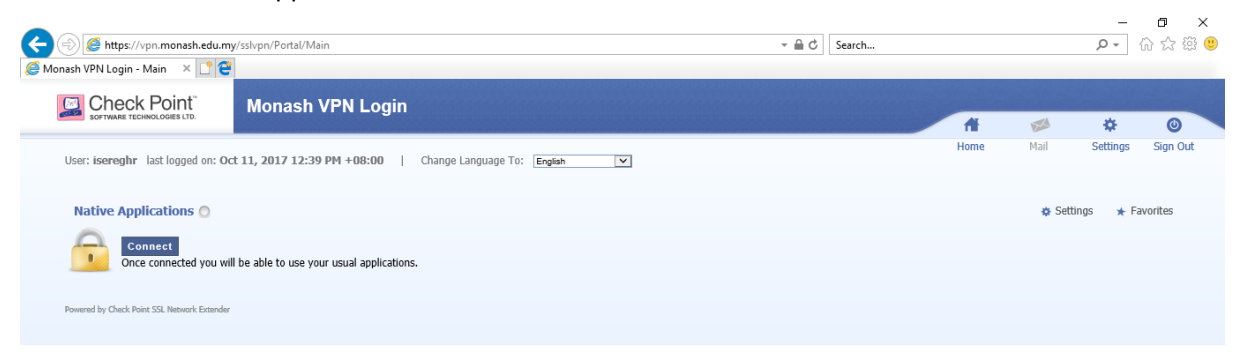

7) A small browser popup titled "SSL Network Extender - …" will appear followed with a smaller browser notification requiring to run an add-on to your browser similar to the screenshot below, click on '**Allow**' to enable installation.

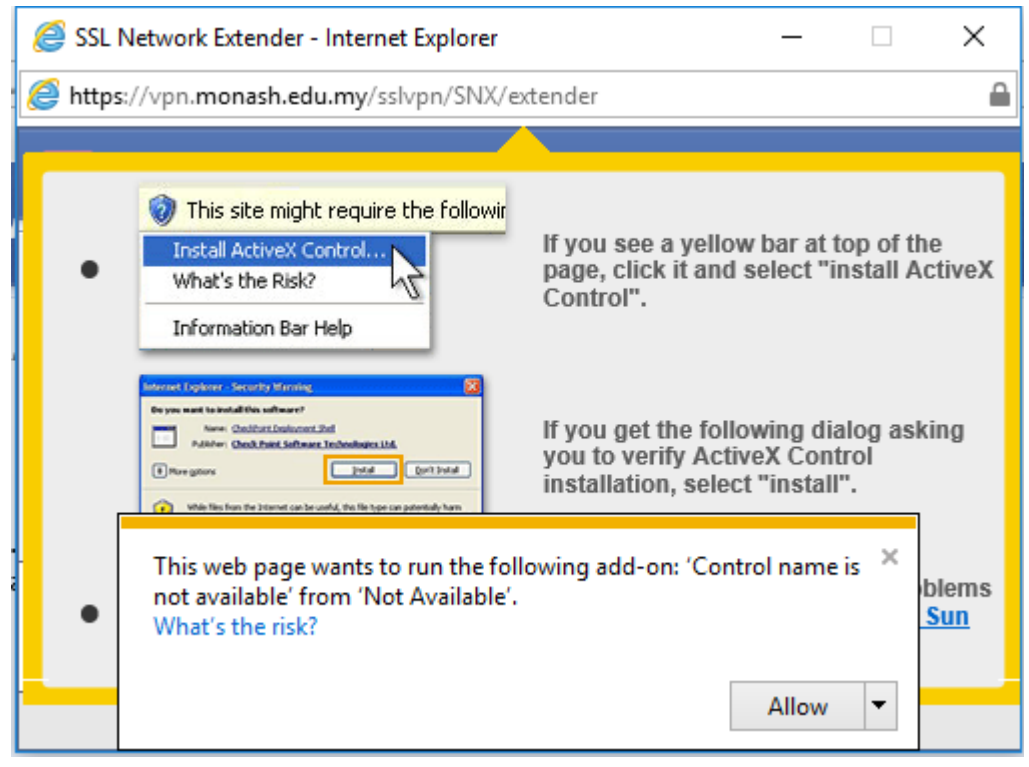

8) Another browser notification will popup to re-confirm the installation of the browser Add-on. Please click 'Install' to enable installation.

**NOTE :** There will be another permission pop out asking to allow the installation, just click 'Yes' or 'Allow'. This will allow the installation of the SSL Network Extender on your PC/Laptop.

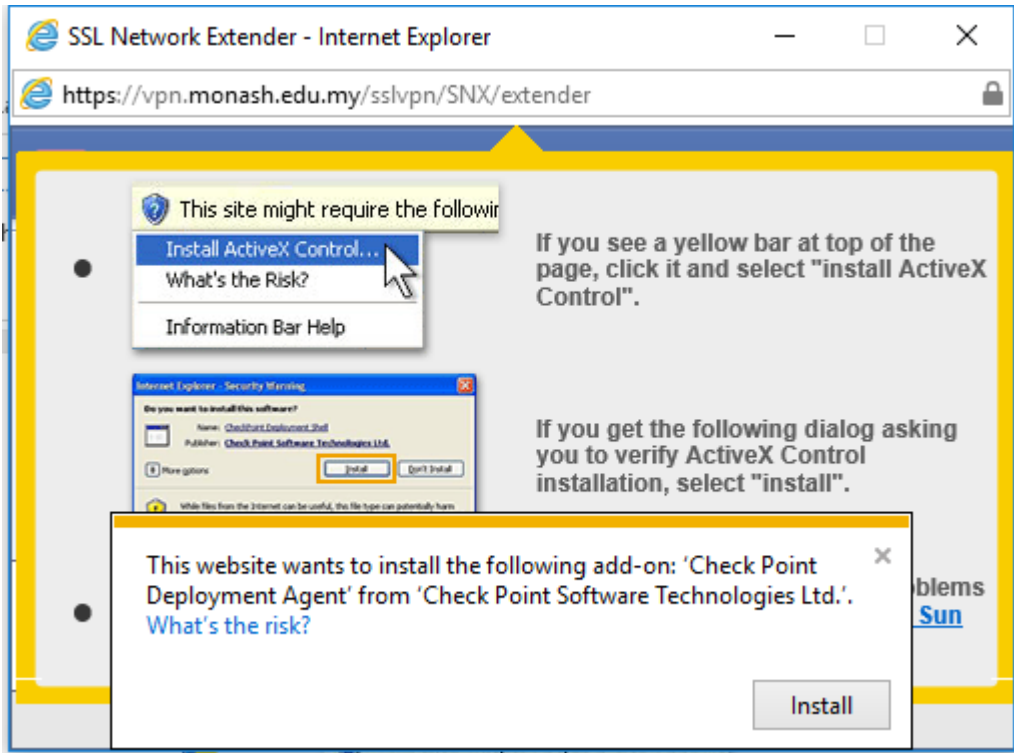

9) After the installation is completed, a "Check Point" popup will appear, kindly select & click on 'Trust Server'. This is to secure the trust between your browser & our firewall.

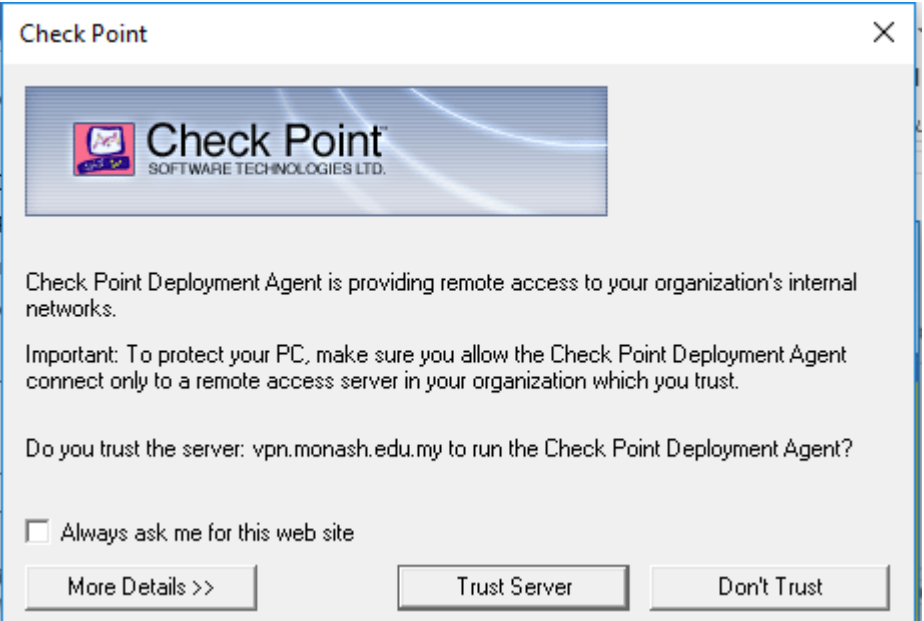

10) Your Browser's Security may popup a notification to obtain your permission to allow the SSL Network Extender add-on to run on your current browser, Kindly proceed to click '**Allow**'.

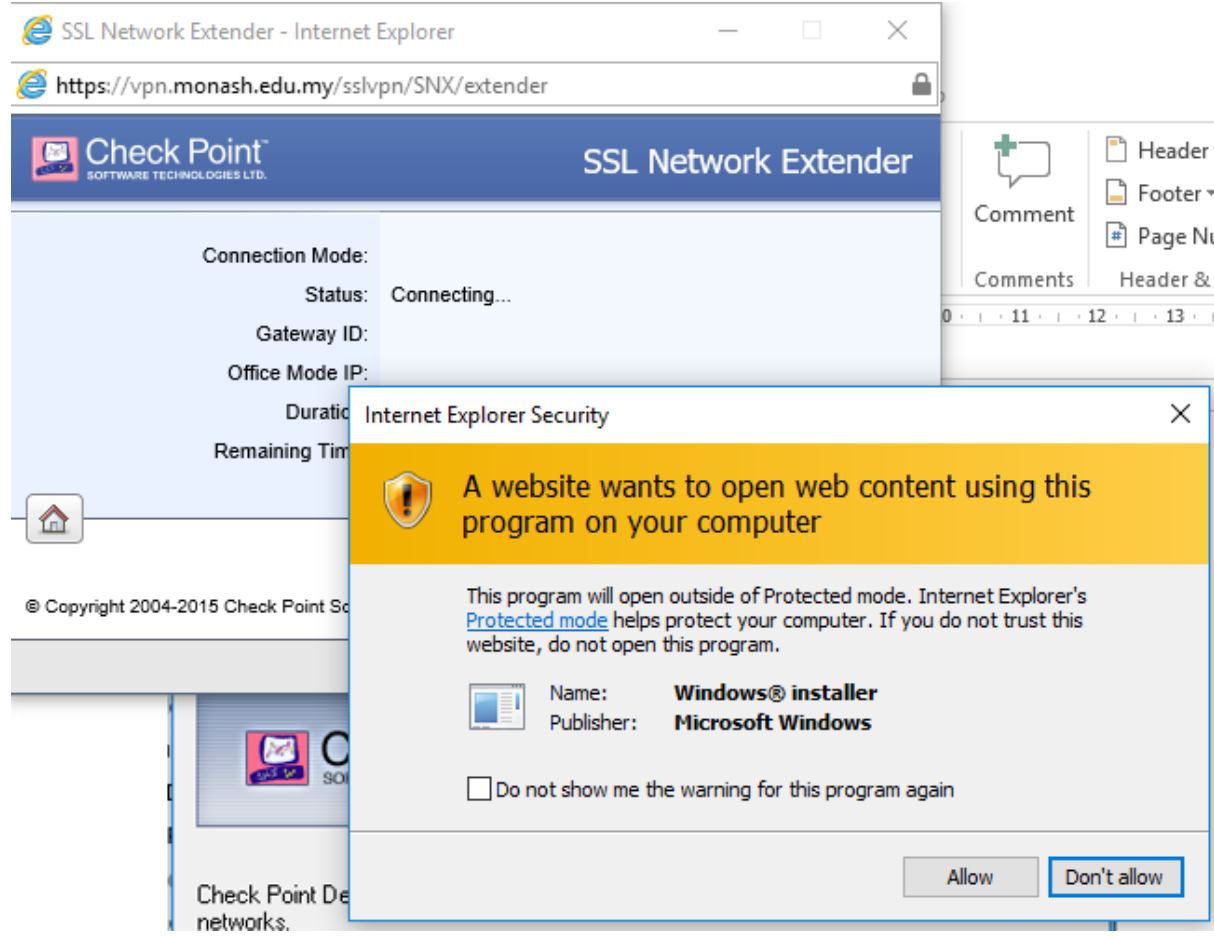

11) Then, similar to the screenshot below, a program will appear showing the installation progress.

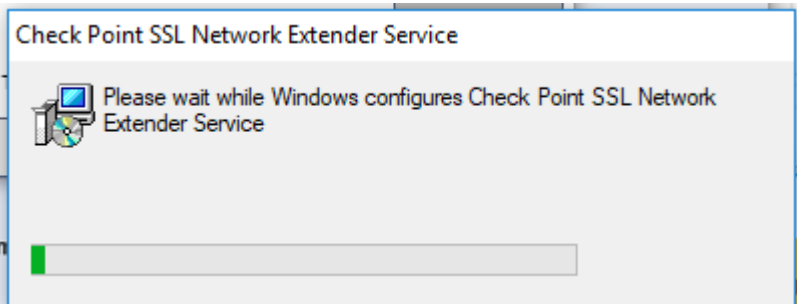

12) Once installation is completed and your login is successful, the mini browser page will appear with status 'Connected'.

**NOTE :** The "**Status**" of the SSL VPN connectivity may take up to 3 minutes to change from "**Connecting…**" to "**Connected**", depending on the network speed, Signal Strength & stability of your personal internet connection.

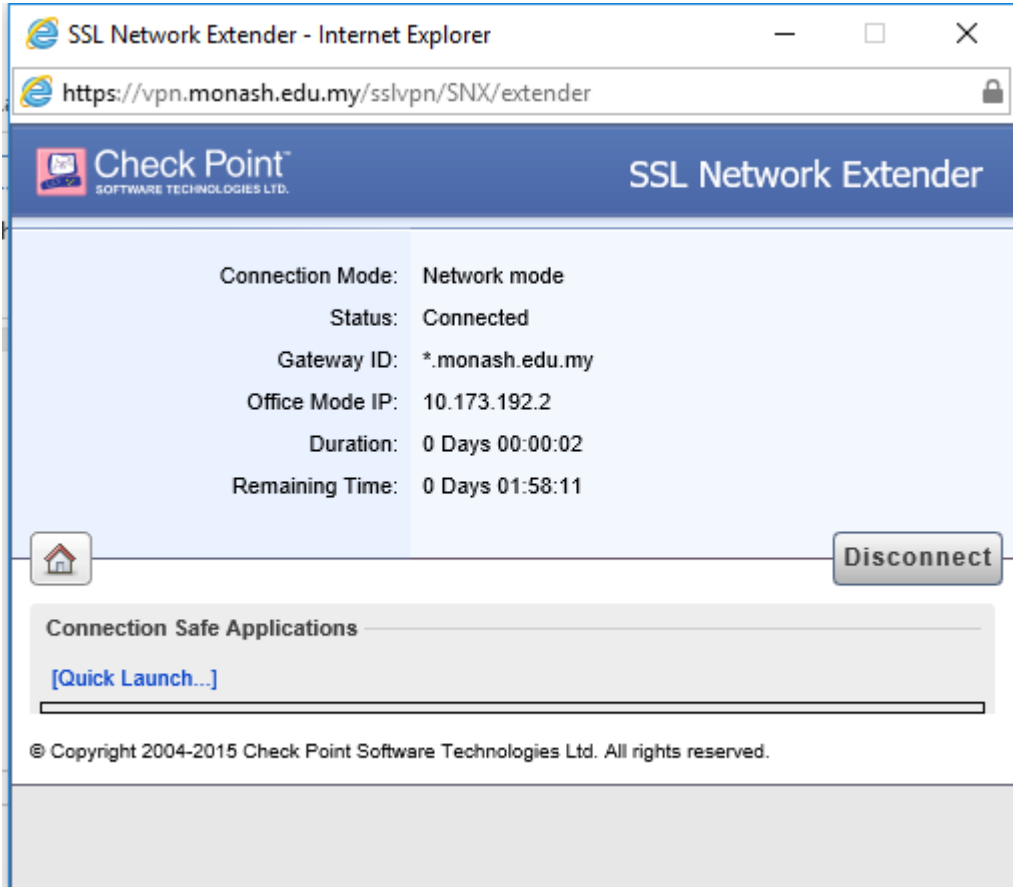

## **\*\* NOTE \*\***

- User will also required to
- Only Registered Staff/Student Network ID's will be able to access / use the SSL VPN services.